## Comment utiliser le déchiffreur d'Emsisoft pour STOP Djvu

**IMPORTANT ! Assurez-vous d'abord de mettre les logiciels malveillants de votre système en quarantaine, car ils peuvent, à plusieurs reprises, le verrouiller ou en chiffrer des fichiers. Si votre solution antivirus actuelle ne parvient pas à détecter le logiciel malveillant, ce dernier peut être mis en quarantaine en utilisant la version d'essai gratuite de [l'Emsisoft Anti-Malware.](https://www.emsisoft.com/?ref=decryptor_STOP%20Djvu) Si votre système a été compromis par la fonction Bureau à distance de Windows, nous vous recommandons également de changer tous les mots de passe des fichiers de l'ensemble des utilisateurs autorisés à se connecter à distance et d'examiner les comptes d'utilisateur en quête d'autres comptes que l'attaquant aurait pu ajouter.**

**Note : Cet outil doit être connecté à Internet tout le temps qu'il fonctionne afin de pouvoir recevoir les instructions de déchiffrage du serveur.**

**Il y a des limites quant aux fichiers qui peuvent être déchiffrés. Pour toutes les versions de STOP Djvu, les fichiers peuvent être correctement déchiffrés s'ils ont été chiffrés par une clé hors ligne que nous avons. Pour l'ancien Djvu, les fichiers peuvent également être déchiffrés à l'aide de paires de fichiers chiffrés/originaux envoyés au [portail STOP Djvu Submission](https://decrypter.emsisoft.com/submit/stopdjvu/) ; ceci ne s'applique pas au nouveau Djvu après août 2019. D'autres instructions sont disponibles sur le site Web.**

## Comment déchiffrer vos fichiers

- 1. Téléchargez le déchiffreur sur le même site que celui qui a fourni ce "Mini-guide pratique".
- 2. Exécutez le déchiffreur en tant qu'administrateur. Les conditions de la licence s'afficheront. Vous devez les accepter en cliquant sur le bouton "Oui".

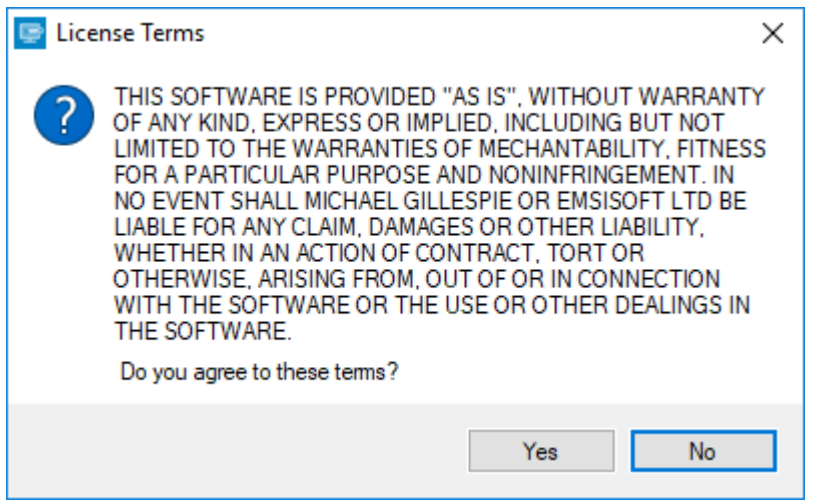

3. Une fois les conditions de la licence acceptés, l'interface utilisateur principale du déchiffreur s'ouvrira.

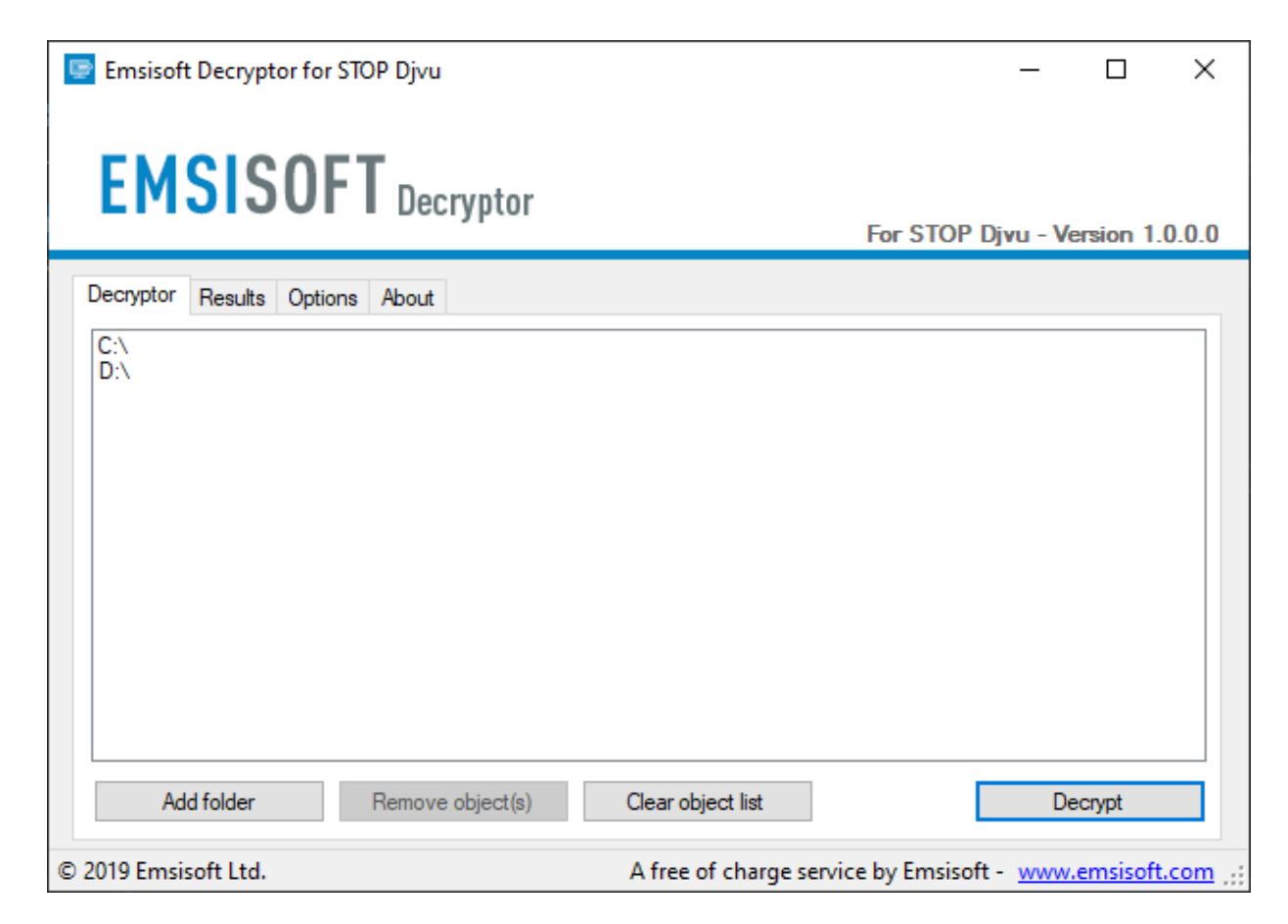

- 4. Par défaut, le déchiffreur préremplit les emplacements à déchiffrer avec les lecteurs actuellement connectés et les lecteurs réseau. Des emplacements supplémentaires peuvent être ajoutés à l'aide du bouton "Ajouter".
- 5. Les déchiffreurs offrent généralement diverses options en fonction de la famille de logiciels malveillants en question. Les options disponibles se trouvent dans l'onglet Options et peuvent y être activées ou désactivées. Vous trouverez ci-dessous une liste détaillée des options disponibles.

6. Après avoir ajouté tous les emplacements que vous voulez déchiffrer à la liste, cliquez sur le bouton "Déchiffrer" pour lancer le processus de déchiffrage. L'écran passera à une vue d'état, vous informant du processus en cours et de l'état de déchiffrage de vos fichiers.

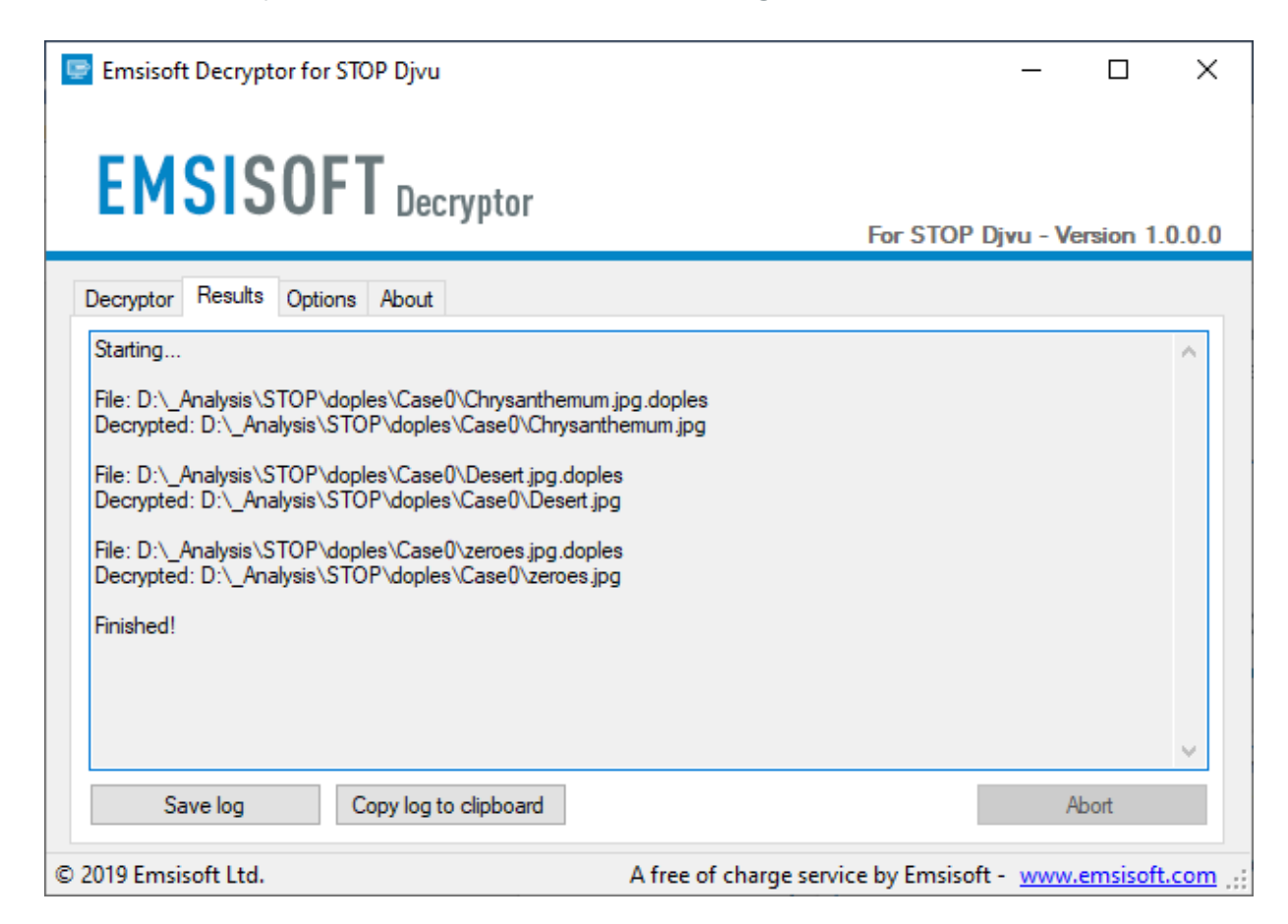

7. Le déchiffreur vous informera lorsque le processus de déchiffrage sera terminé. Si vous avez besoin du rapport pour vos dossiers personnels, vous pouvez l'enregistrer en cliquant sur le bouton "Enregistrer le journal". Vous pouvez aussi le copier directement dans votre pressepapiers pour le coller dans un e-mail si on vous le demande.

## Options de déchiffrage disponibles

Le déchiffreur implémente actuellement les options suivantes :

## **Conserver les fichiers chiffrés.**

Puisque le rançongiciel n'enregistre aucune information sur les fichiers non chiffrés, le déchiffreur ne peut garantir que les données déchiffrées sont identiques à celles qui ont été chiffrées auparavant. Par conséquent, le déchiffreur choisira par défaut la prudence et ne supprimera pas les fichiers chiffrés après leur déchiffrage. Si vous voulez toutefois qu'il le fasse après qu'ils ont été traités, vous pouvez désactiver cette option. Cela peut s'avérer nécessaire si votre espace disque est limité.